# LIXIL

# **「人間ドック利用券発行」マニュアル**

#### **\*23/3期から、人間ドック利用券発行システムへのログイン方法が変更となります。 「人間ドック利用券」を発行する際は、被保険者(従業員本人)の方のMY HEALTH WEBへの ご登録が必要になります。**

LIXIL健康保険組合

2022年3月

**Confidential** 

# **CONTENTS**

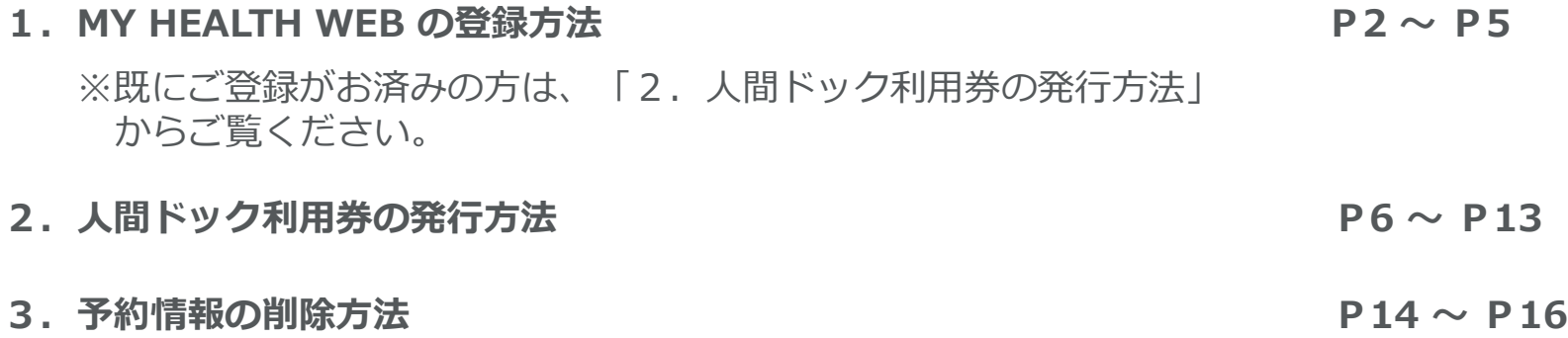

# **1.MY HEALTH WEB の登録方法**

**1.MY HEALTH WEB の登録方法**

**\*被保険者(従業員本人)の方は、人間ドック利用券を発行にあたり、MY HEALTH WEB の 登録をしてください。**

**1) MY HEALTH WEB にアクセス**

**①LIXIL健康保険組合のホームページにアクセスします。**

**URL: https://www.lixilkenpo.or.jp/**

**②ホームページ内の「MY HEALTH WEB」バナーをクリックします。**

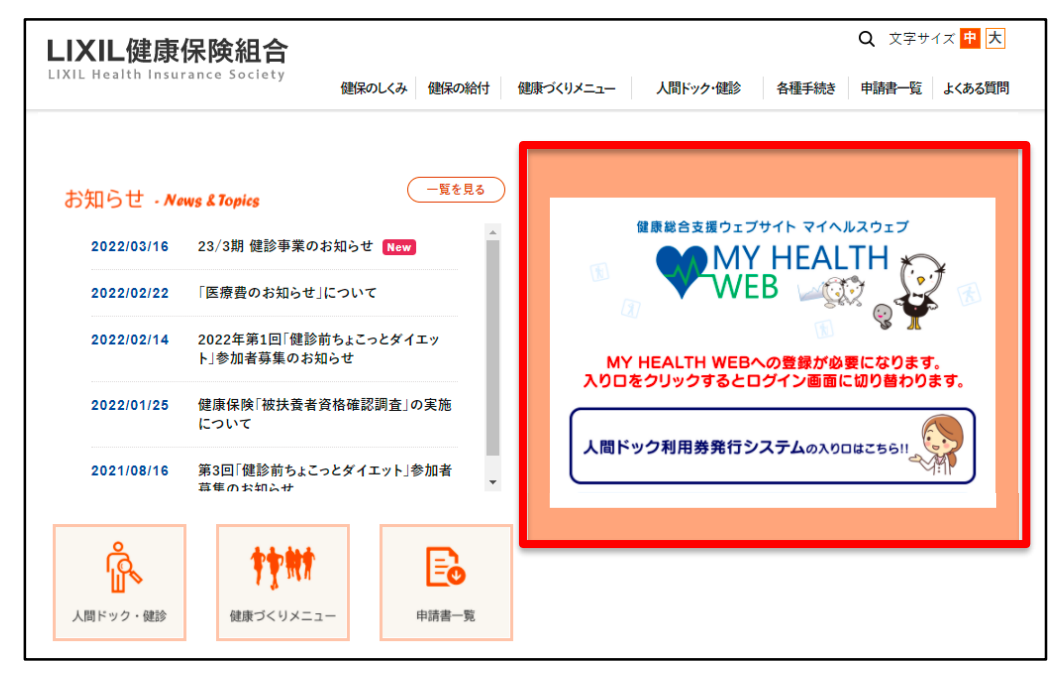

# **1.MY HEALTH WEB の登録方法**

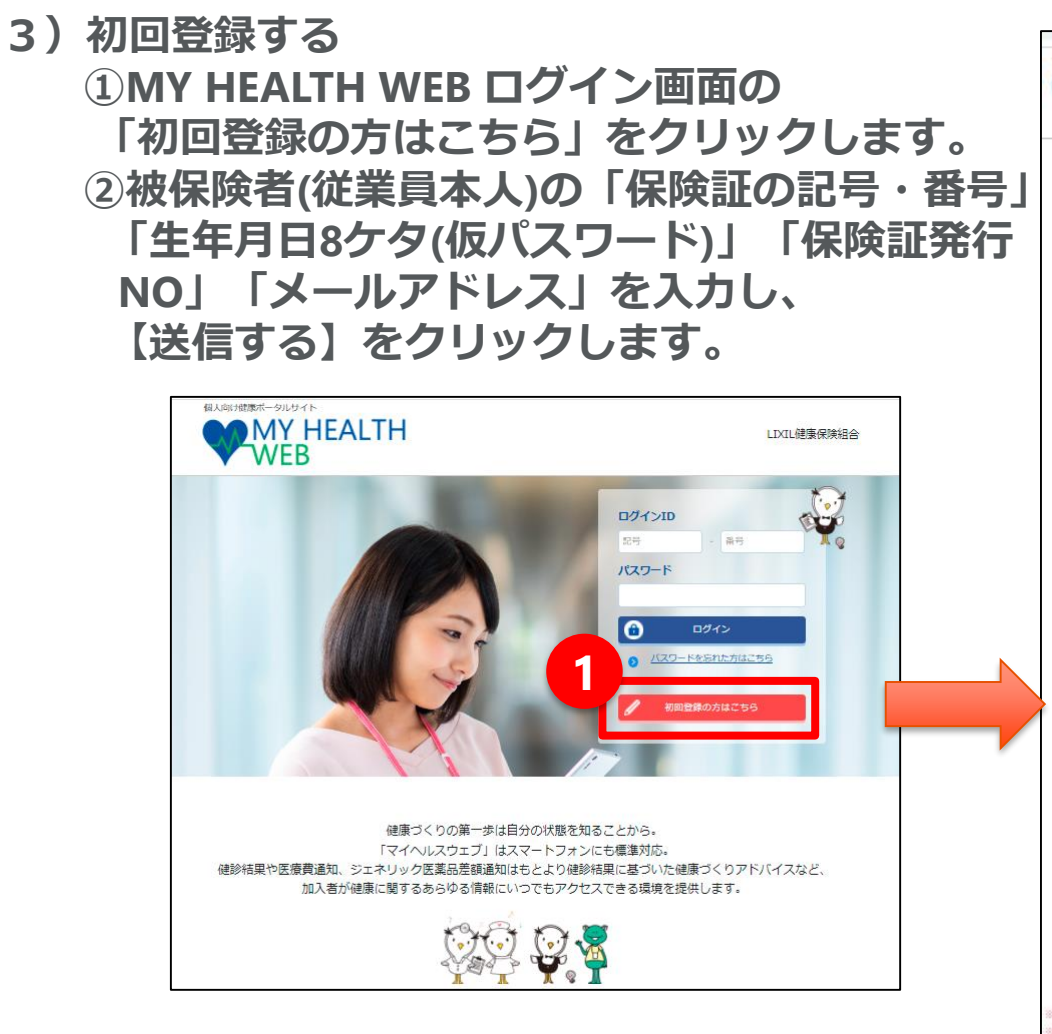

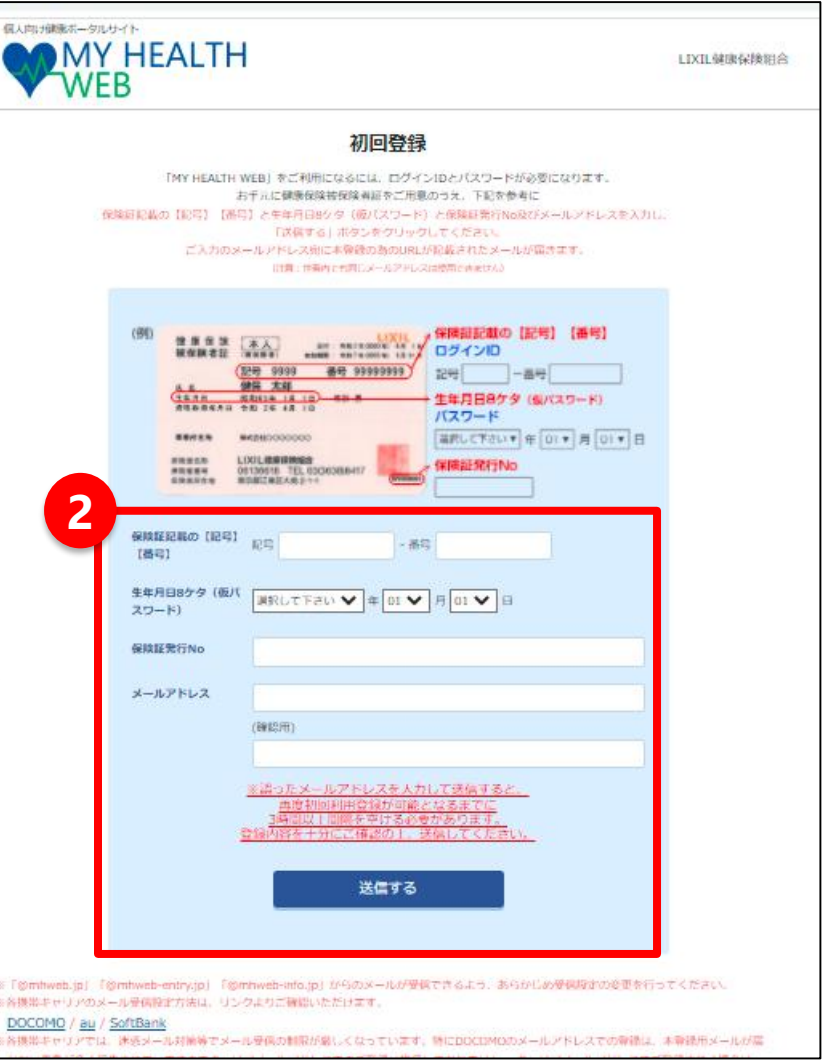

### **1.MY HEALTH WEB の登録方法**

- **4)本登録をする**
	- **①登録したメールアドレスに届いた本登録のためのURLをクリックします。**
	- **②画面表示に従って「新しいパスワード」を入力し、登録完了となります。** ※**パスワードは必ず半角の英大文字・小文字と数字混在の8文字以上16字以内で登録してください。 生年月日や電話番号など、他人に推測されやすい文字列は、入力しないでください。**
- **5)MY HEALTH WEB にログイン ①ログイン画面に戻り、「ログインID」「パスワード」を入力してログインします。**
	- **以上で、MY HEALTH WEBの登録は完了です。**

**MY HEALTH WEBに関してのお問合せ先**

**「MY HEALTH WEB」ヘルプデスク TEL:03-5213-4467 平日 9:00~17:00**

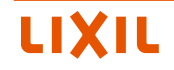

**\*人間ドック利用券の発行は、ご自身で医療機関へ受診予約を取った後に行ってください。 予約方法や契約医療機関等の確認は、LIXIL健康保険組合のホームページ内の「人間ドック・健診」の 「人間ドック」をご覧ください。 URL: https://www.lixilkenpo.or.jp/member/checkup/dock\_a.html**

#### **\*利用券は出力が必要になりますので、印刷可能な環境でご利用ください。**

**1) MY HEALTH WEBにログインする 「初回登録」がお済みの方は、 MY HEALTH WEBに「ログインID」 「パスワード」を入力してログイン します。**

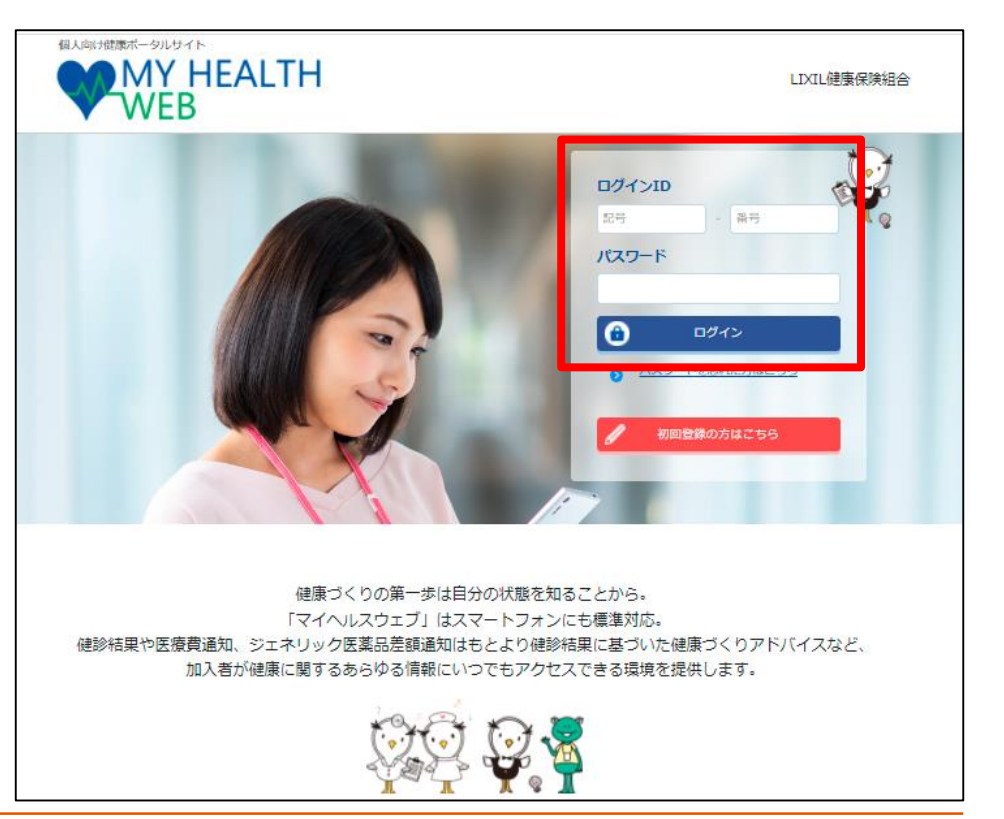

**2)バナーをクリックする**

**『「人間ドック利用券発行システム」はこちらをクリック』のバナーをクリックします。**

※**注意**※ **複数のバナーが順番に表示されるため、『「人間ドック利用券発行システム」は こちらをクリック』が表示されるまで待つか、バナー左右に表示されている < >ボタンでスクロールして表示させてください。**

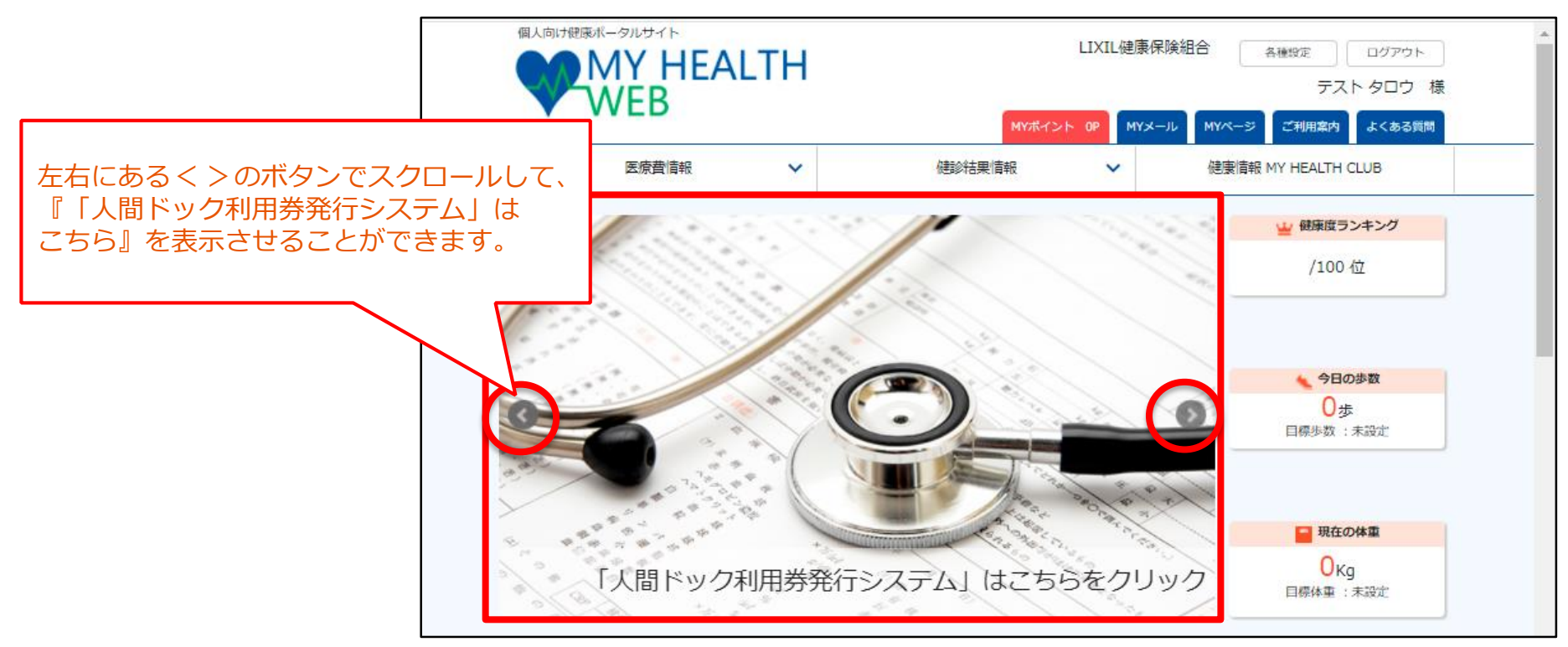

- **2. 人間ドック利用券の発行方法**
	- **3)個人情報取り扱いに同意する 人間ドック利用券発行システムを 初めてご利用される方は 「ご提供いただく個人情報の取り扱い について」が表示されます。 ①内容をご確認のうえ、「同意する」 にチェックを入れます。 ②【次へ】をクリックします。**

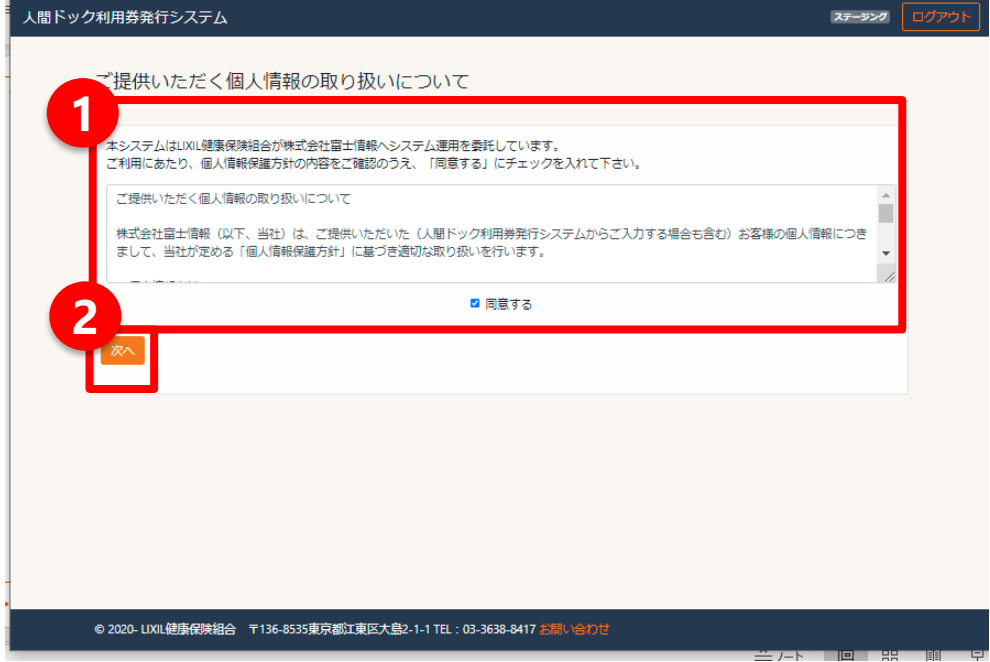

**4)利用券発行する ①個人メニュー画面より 『利用券発行』に表示された対象者の中から 利用券を発行したい人を選択し、 【利用券発行(変更)】をクリックします。 ※予約情報をキャンセルする場合は、 P14「3.予約情報の削除方法」へ。**

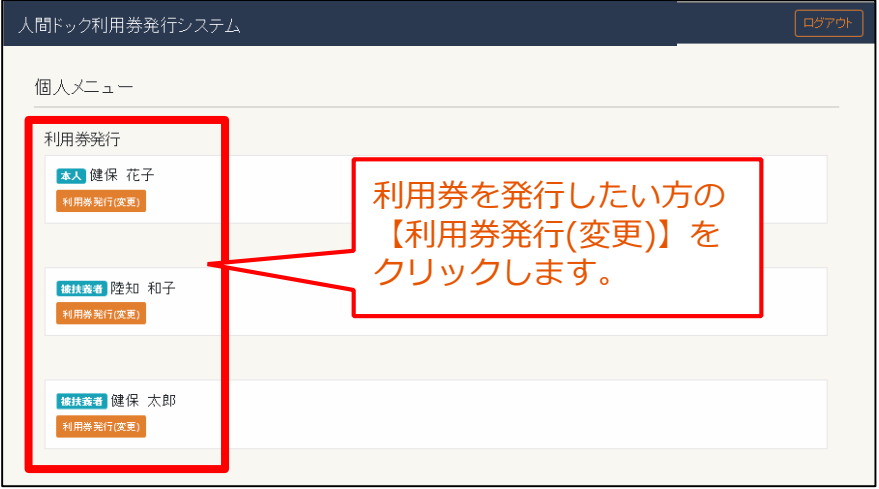

**②利用券発行1予約状況確認の画面が表示されたら、 【はい】をクリックします。** ※**医療機関に人間ドックの予約を行っていない方は、 予約をしてから利用券を発行してください。**

**利用券発行の欄には、今期の人間ドック受診対象者(年度 年齢40歳以上の被保険者(従業員本人)及び被扶養者(家族)) が表示されます。**

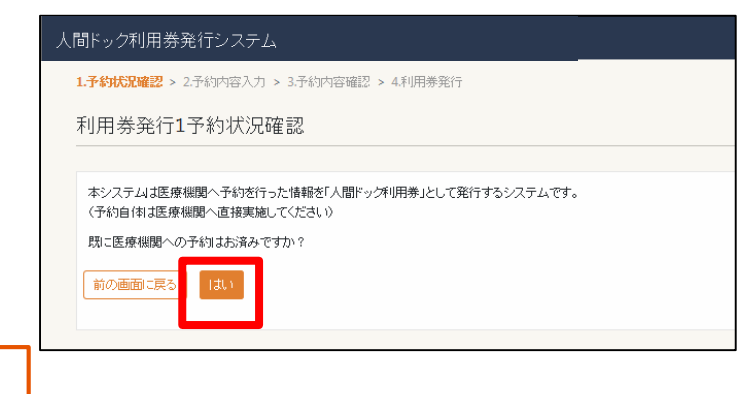

**2. 人間ドック利用券の発行方法**

- **③利用券発行2予約情報画面が 表示されたら、**
	- **ⓐ「医療機関名」、 「受診コース」、 「受診日」を入力します。**
	- **ⓑ【はい】をクリックします。**

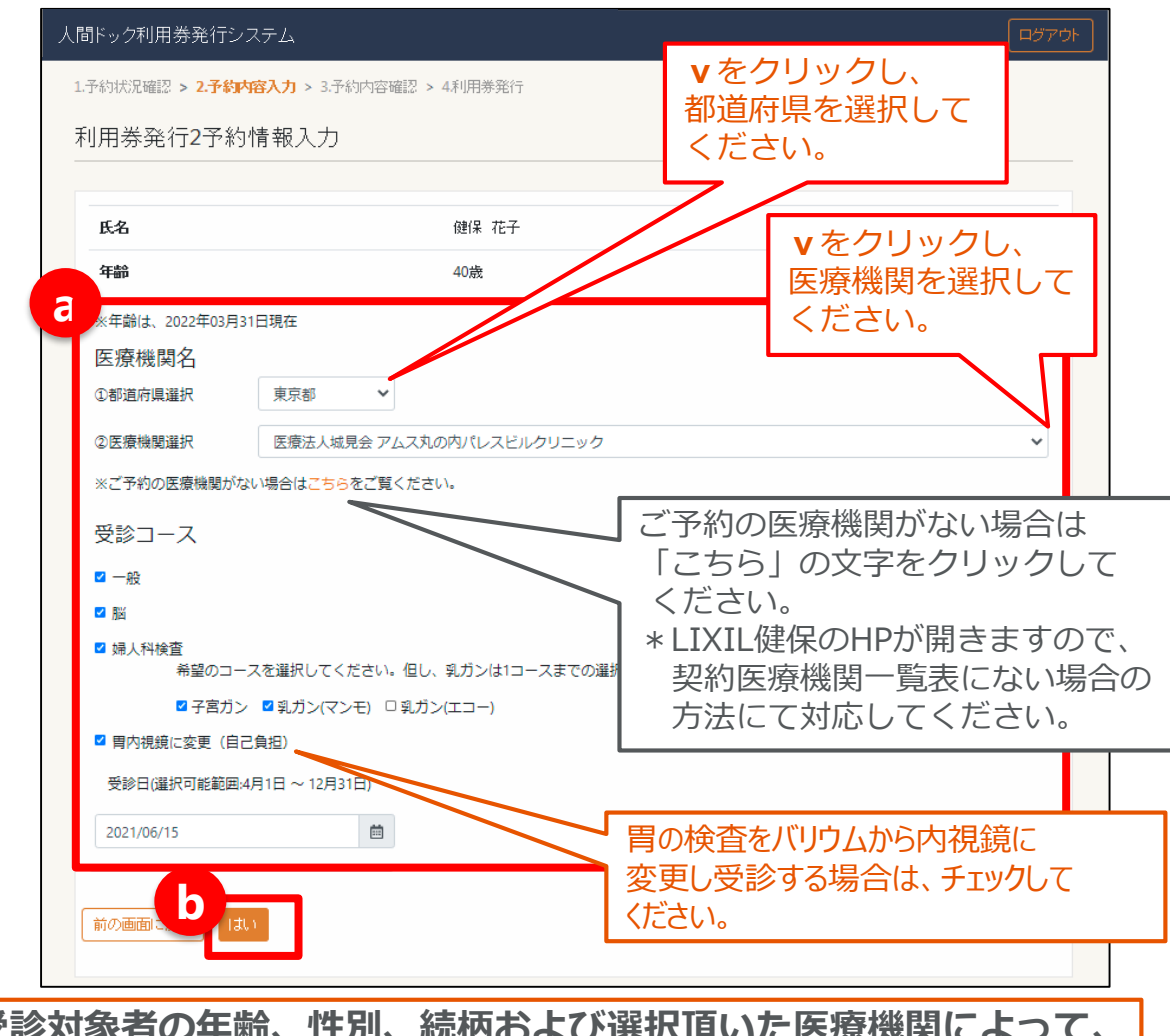

**受診コース(受診できる検査)は、受診対象者の年齢、性別、続柄および選択頂いた医療機関によって、 異なります。**

- **④利用券発行3予約情報登録確認の 画面が 示されたら、 ⓐ予約内容確認を確認します。**
	- **ⓑ内容を確認のうえ、**
	- **同意するの□にチェックします。**
	- **©【はい】をクリックします。**

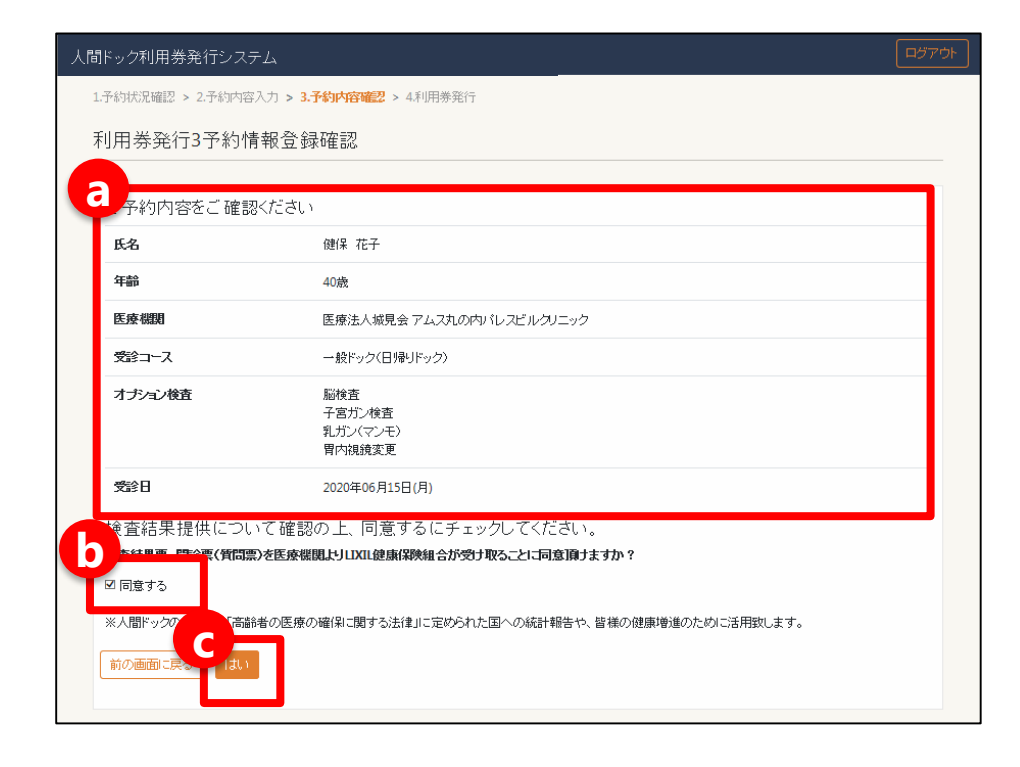

**⑤利用券発行4予約情報登録完了の 画面が表示されたら、 【利用券をダウンロードする】を クリックします。**

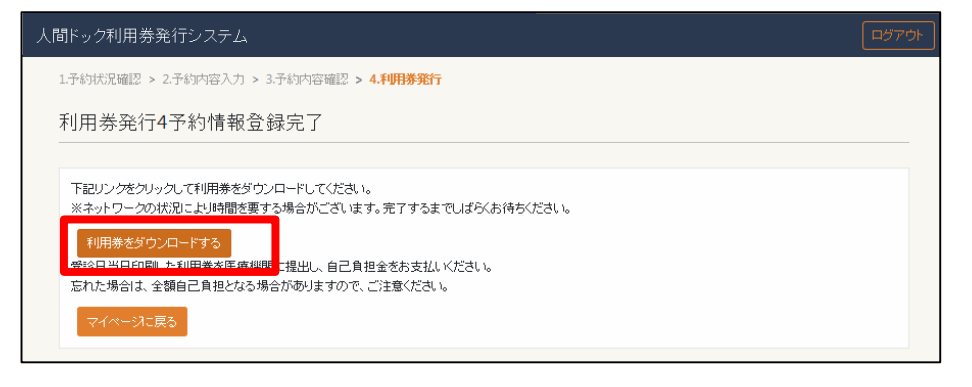

**⑥人間ドック利用券が表示 されますので、 印刷したものを受診時に 医療機関へご提出ください。**

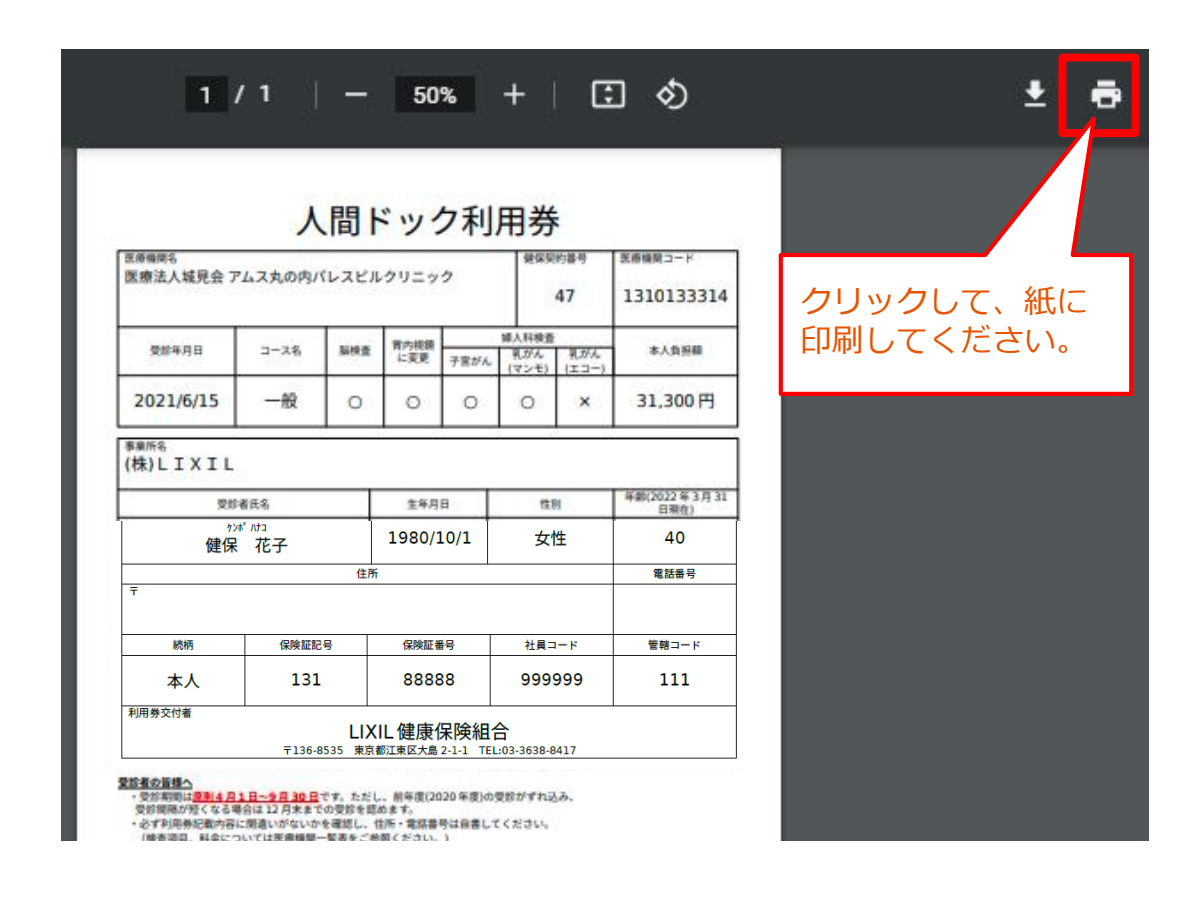

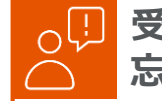

**受診日当日、印刷した利用券を医療機関へ提出し、本人負担額をお支払ください。 忘れた場合は、全額自己負担となる場合があります。ご注意ください!!**

LIXIL

# **3.予約情報の削除方法**

### **3.予約情報の削除方法**

#### **\*削除処理は、医療機関へキャンセルの連絡をした後に行ってください。**

**1)利用券発行をキャンセルする ①個人メニュー画面の 『利用券発行』の中から キャンセルしたい人を選択し、 【キャンセル】をクリックします。**

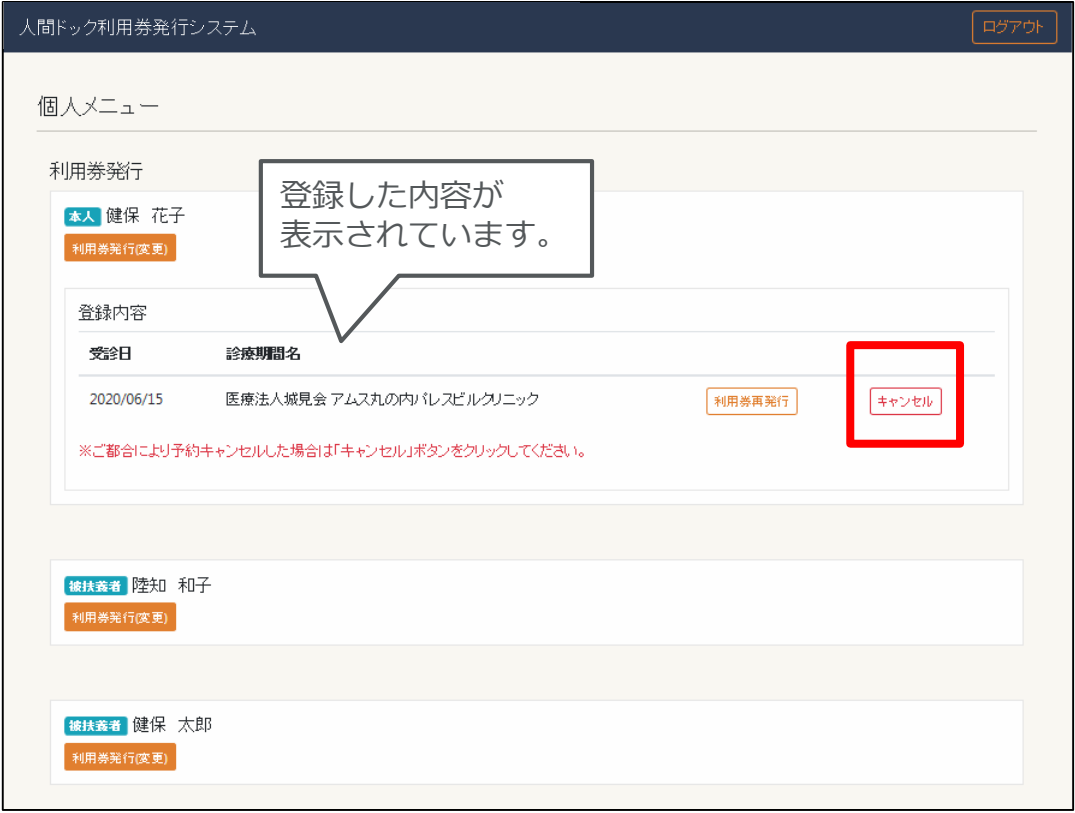

# **3.予約情報の削除方法**

**②予約情報削除確認の画面が 表示されたら、 キャンセルの内容確認し、 【キャンセル】をクリックします。**

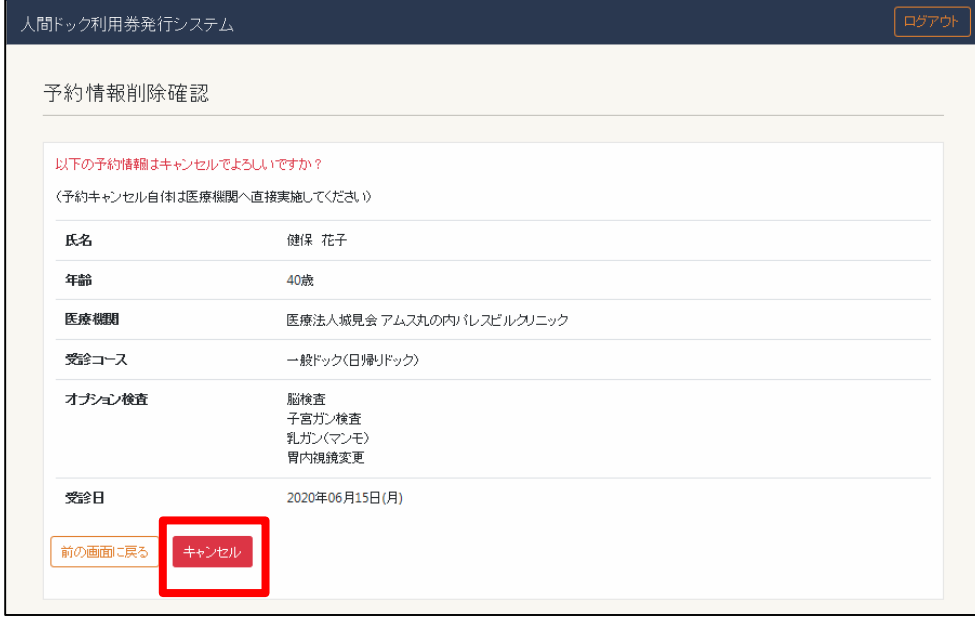

**③予約情報削除完了の画面が 表示されたら、 予約情報の削除が完了となります。**

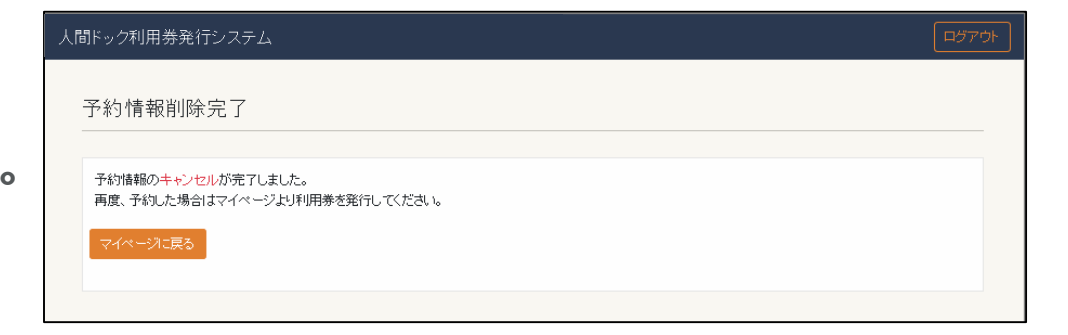

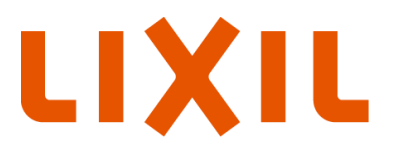

MAKE BETTER HOMES A REALITY FOR EVERYONE, EVERYWHERE 世界中の誰もが願う、豊かで快適な住まいの実現